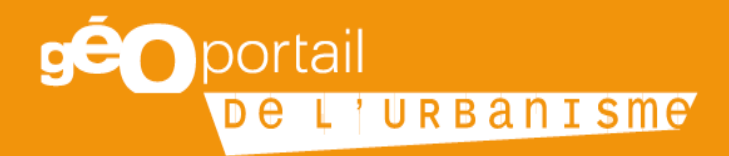

# **Fiche n°7 : Conseils pour la numérisation des pièces écrites au format pdf**

Avril 2020

Cette fiche s'adresse à toutes les entités (collectivités, bureaux d'étude, agences techniques, agences d'urbanisme, services de l'État, gestionnaire de servitude d'utilité publique, etc.) en charge de la numérisation de documents d'urbanisme (DU) ou de servitudes d'utilité publique (SUP). Elle vise à donner des conseils en matière de numérisation des pièces écrites au format pdf.

### Table des matières

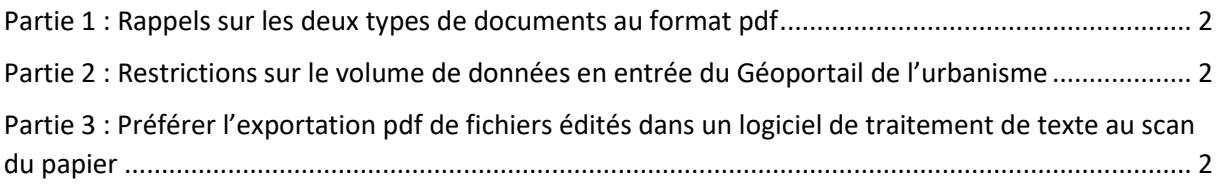

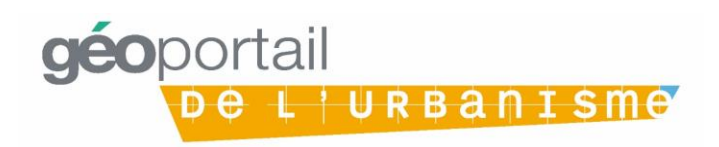

### <span id="page-2-0"></span>Partie 1 : Rappels sur les deux types de documents au format pdf

Les fichiers pdf issus d'un export de documents édités dans un logiciel de traitement de texte (par exemple Microsoft Word ou LibreOffice Writer) sont des pdf dits vectoriels qui permettent de contenir des liens hypertextes et d'avoir une table des matières dynamique. Cela signifie qu'un clic sur le titre d'une partie par exemple la zone Ua envoie vers le règlement de la zone Ua dans le pdf correspondant au règlement écrit. Les pdf vectoriels sont plus légers que les formats pdf images décrits ci-dessous.

Les fichers pdf issus du scan de documents papiers sont des pdf dits images qui pèsent plus lourds en matière de stockage de données informatiques.

# <span id="page-2-1"></span>Partie 2 : Restrictions sur le volume de données en entrée du Géoportail de l'urbanisme

Il existe une limitation en entrée du Géoportail de l'urbanisme de 5 Gigaoctets pour l'ensemble de l'archive zip que vous tentez de téléverser. Si le(s) document(s) d'urbanisme ou le lot de servitudes d'utilité publique que vous essayez de téléverser dépasse(nt) cette limite, le Géoportail de l'urbanisme rejettera l'archive. Cette limite a été mise en place pour éviter les surcharges de stockage qui entraineraient des ralentissements de la plateforme et un surplus de consommation d'énergie inutile.

En outre, un fichier pdf ne doit pas dépasser le volume maximal de 20Mo. Au-delà de ce volume, les temps de chargement seront plus lents pour ses utilisateurs pour lesquels la consultation du document sera pénible.

Les données géographiques étant plus légères en termes de volume, la charge pèse en général plutôt sur les pièces écrites au format pdf.

# <span id="page-2-2"></span>Partie 3 : Préférer l'exportation pdf de fichiers édités dans un logiciel de traitement de texte au scan du papier

Il est donc vivement conseillé, lorsque cela est possible, de créer les documents pdf correspondants aux pièces écrites du document d'urbanisme et aux actes ayant institué les servitudes d'utilité publique via export depuis un logiciel de traitement de texte.

Si votre pièce écrite ou acte ayant institué une servitude d'utilité publique est ancien, il est possible de n'avoir pas d'autre solution que de passer par un scan du document papier.

Dans ces cas, il est conseillé de définir une résolution d'image adaptée à la visualisation à l'écran (entre 72 et 100 dpi, 72 étant la résolution d'un écran d'ordinateur classique). Pour cela, il existe de nombreux logiciels (payants comme gratuits) en ligne. Des scanneurs permettent également de rentrer la résolution en paramètre afin de créer un fichier pdf dont la taille en permettra une réutilisation optimale.

Enfin, le logiciel libre PDFCreator (téléchargeable ici : https://www.pdfforge.org/pdfcreator/download) permet de compresser des documents pdf pour réduire leur taille. Les captures d'écran ci-dessous décrivent rapidement le processus.

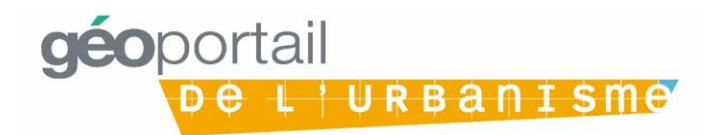

**Méthode 1** : Depuis l'explorateur de fichiers, faire un clic droit sur le pdf à compresser. Puis cliquer sur « Convertir ici ». Si l'option n'apparait pas quand vous faites un clic droit, se référer à la méthode 2 cidessous.

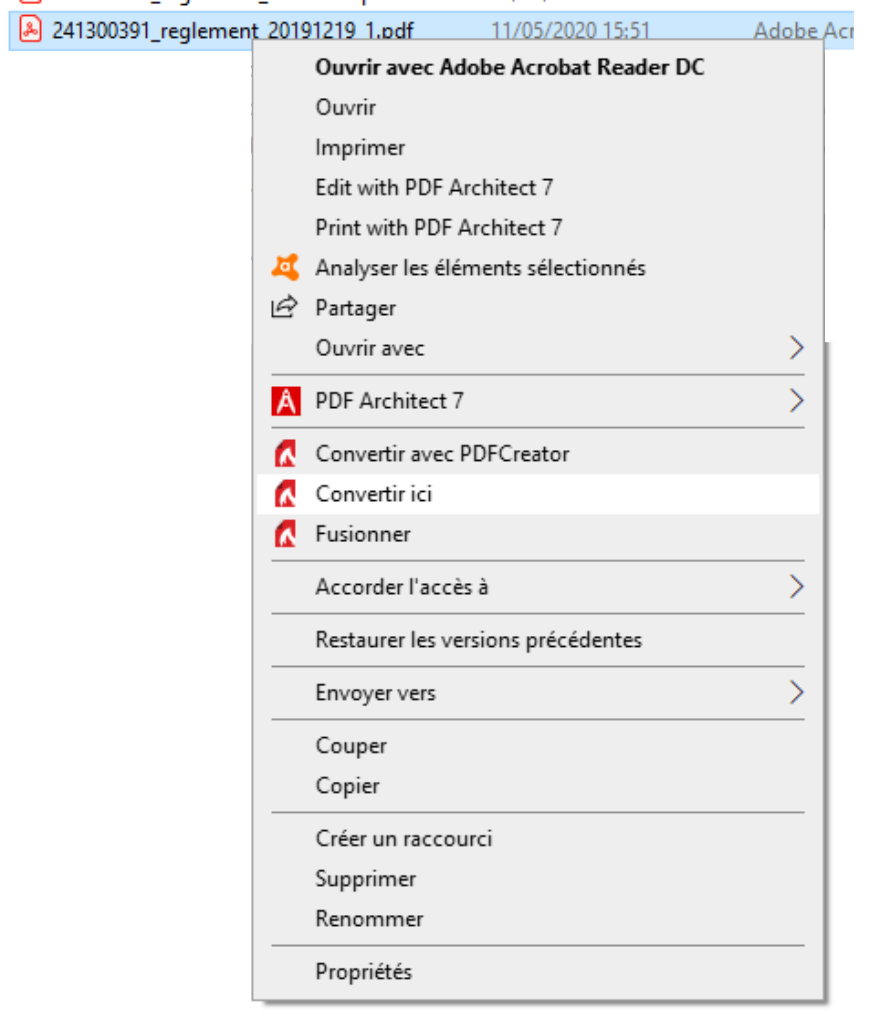

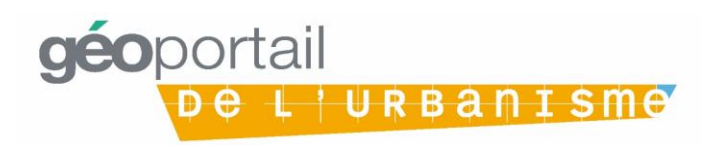

La fenêtre suivante s'ouvre. Sélectionner « Compression élevée (petit fichier) » dans Profil. Vous pouvez également renommer le fichier compressé et sélectionner l'emplacement auquel il sera stocké. Cliquer ensuite sur sauvegarder.

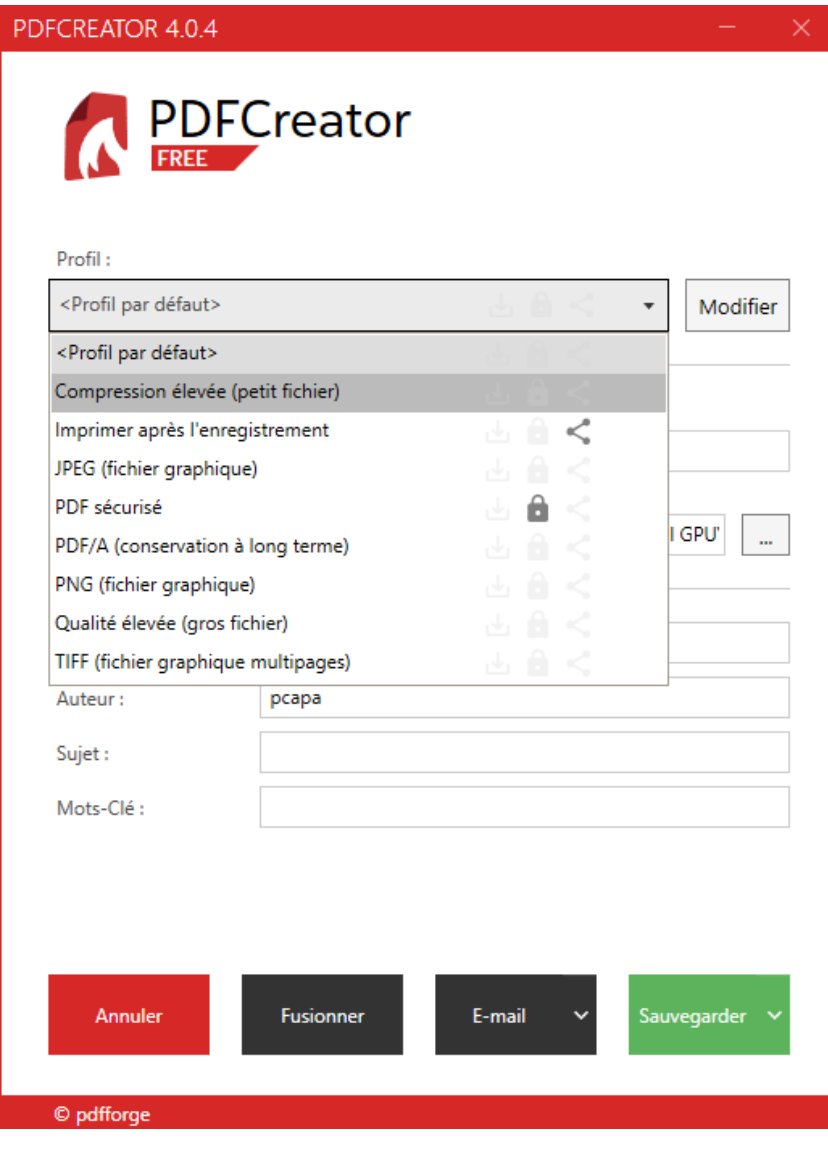

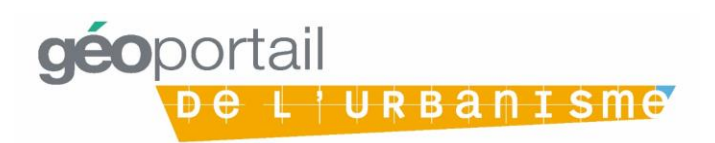

CNIG - Consignes pour les pièces écrites au format pdf.pdf - Adobe Acrobat Reader DC Fichier Edition Affichage Fenêtre Aide D Quvrir...  $Ctrl + O$ Rouvrir les fichiers PDF de la dernière session  $\circledcirc$   $\circledcirc$  $\overline{1}$ Créer un fichier PDF **A** Enregistrer  $Ctrl + S$  $Shift+Ctrl+S$ Enregistrer sous... Convertir en Word, Excel ou PowerPoint RBAN Enregistrer au format texte... Compresser le fichier Protéger par un mot de passe Partager le fichier Rétablir Eermer le fichier  $Ctrl + W$ Propriétés...  $Ctrl + D$ lmprimer...  $Ctrl + P$ 1 C:...\CNIG - Consignes ... au format pdf.pdf 2 C:\...\2020.04.23\_Visio\_Référents\_VF2.pdf 3 C:\...\2020.04.23\_Visio\_Référents\_vf.pdf 4 C:\...\2020.04.30\_Visio\_Référents\_VF2.pdf 5 C:\...\2020.04.30\_Visio\_Référents\_VF.pdf Afficher tous les fichiers récents...  $Ctrl + Q$ Quitter l'application

**Méthode 2** : Depuis un lecteur de pdf, aller dans Fichier, puis Imprimer.

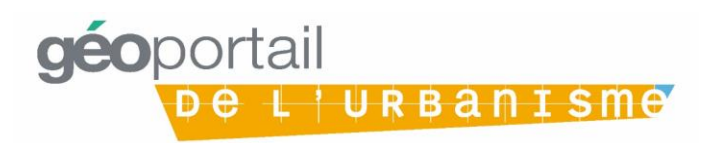

Une fois la fenêtre d'impression ouverte, sélectionner comme imprimante « PDFCreator ». Une fois ceci fait, cliquer sur Propriétés.

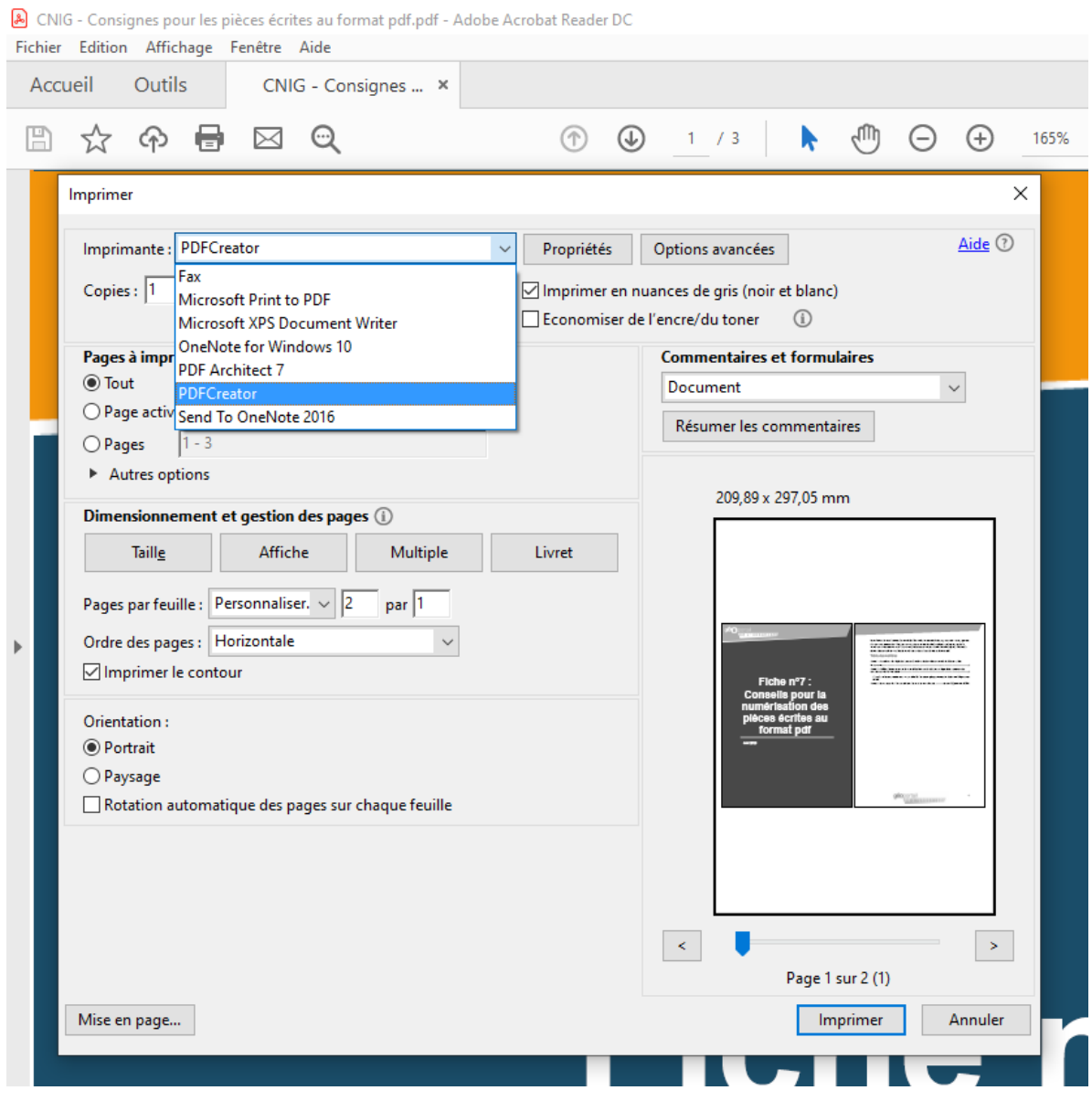

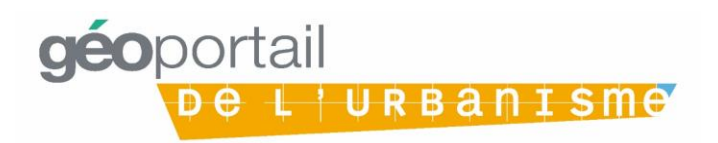

Une fois dans les propriétés de cette imprimante virtuelle « PDFCreator », aller dans l'onglet « Papier/qualité » et cliquer en bas sur « Avancé… ».

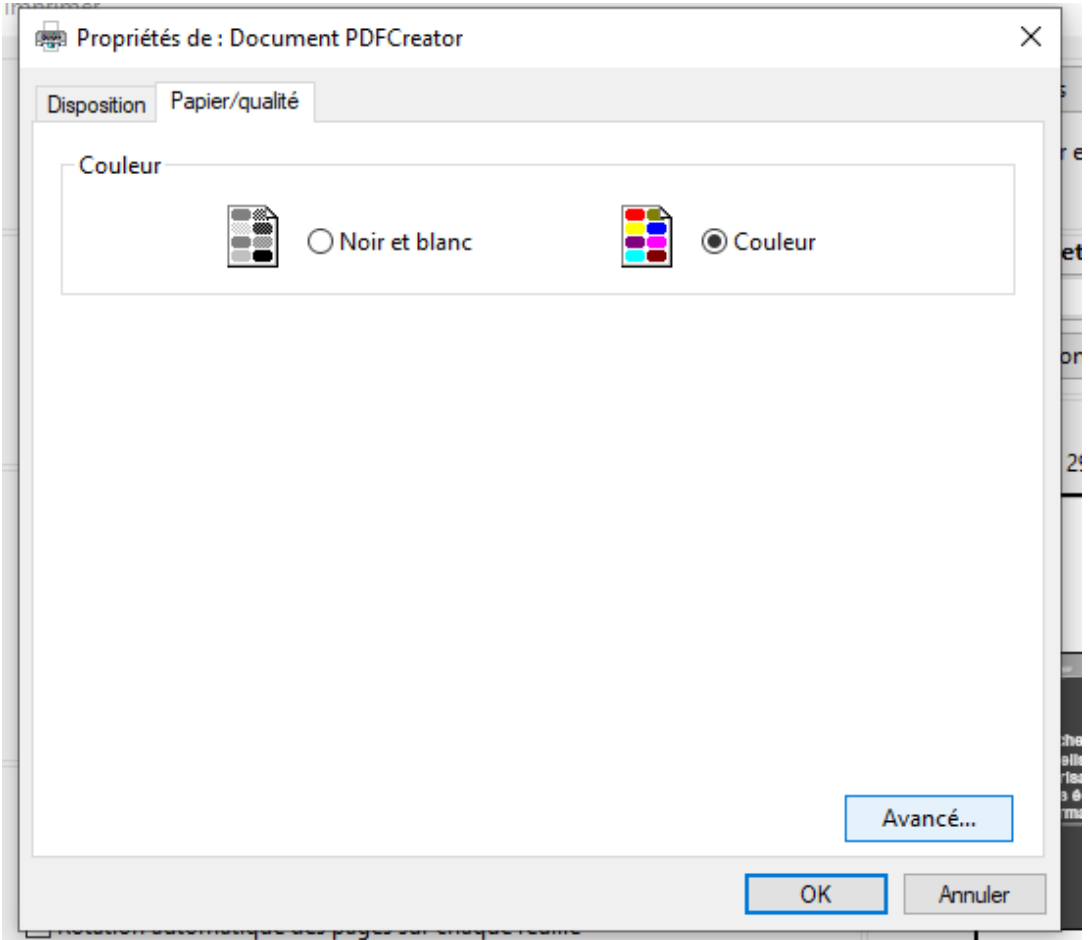

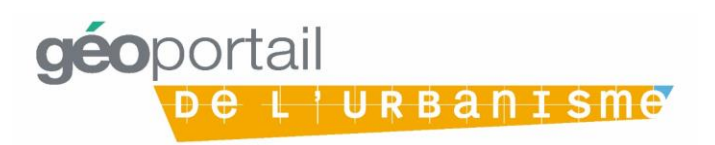

Une fois dans les options avancées de l'imprimante virtuelle PDFCreator, aller sur la ligne décrivant la qualité d'impression souhaitée et sélectionner 96 dpi, qui est une résolution tout à fait adaptée à une lecture sur un écran d'ordinateur.

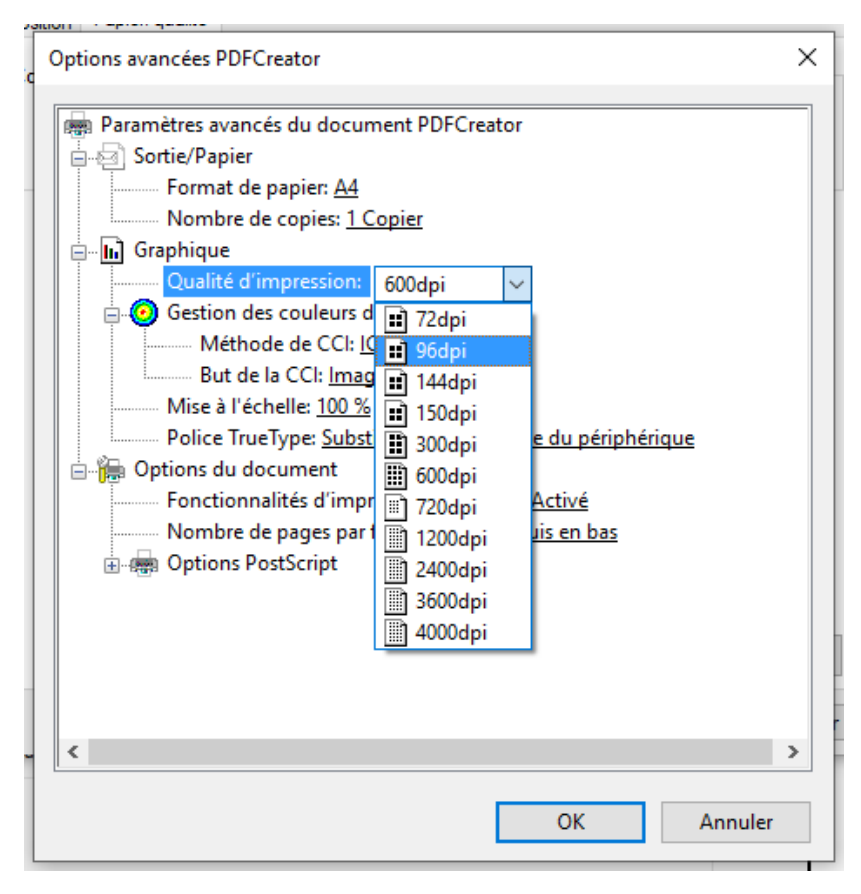

Cliquer ensuite deux fois sur OK puis sur imprimer.

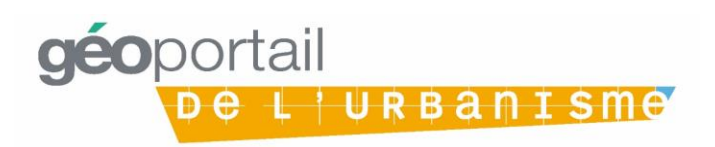

La fenêtre suivante s'ouvre. Sélectionner « Compression élevée (petit fichier) » dans Profil. Vous pouvez également renommer le fichier compressé et sélectionner l'emplacement auquel il sera stocké. Cliquer ensuite sur sauvegarder.

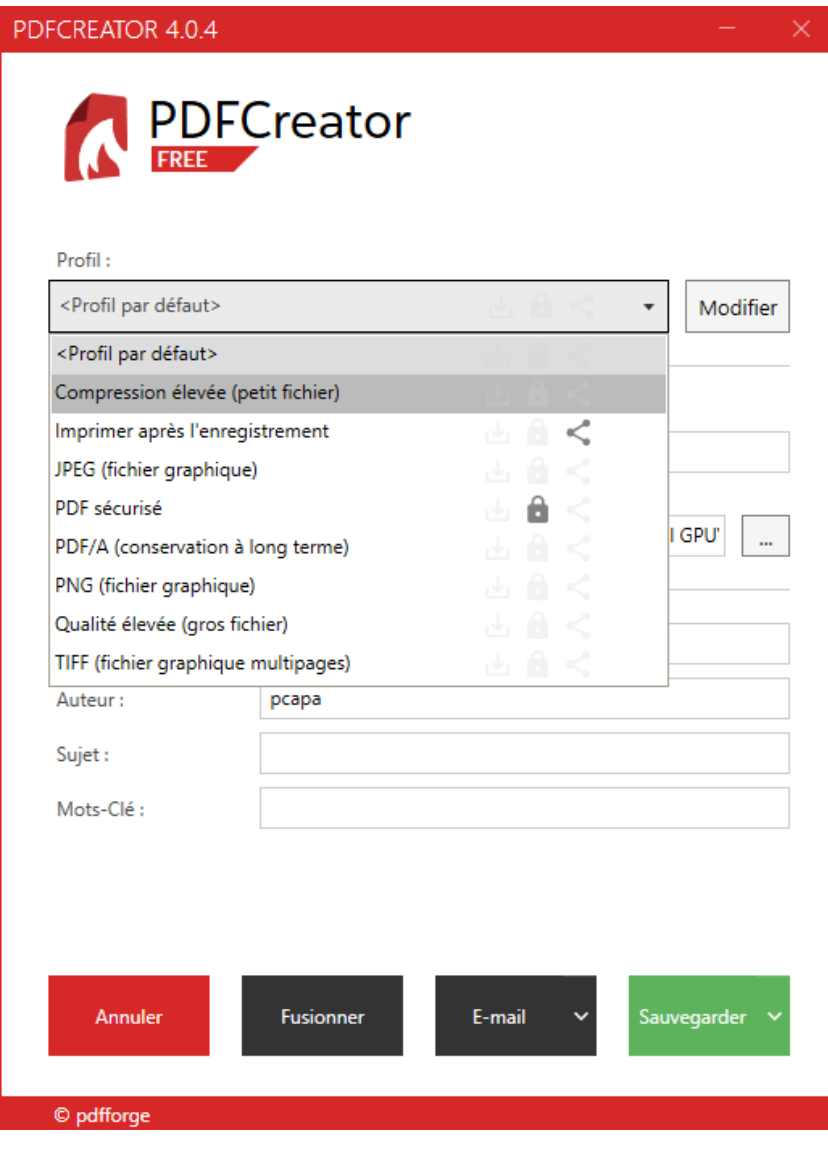

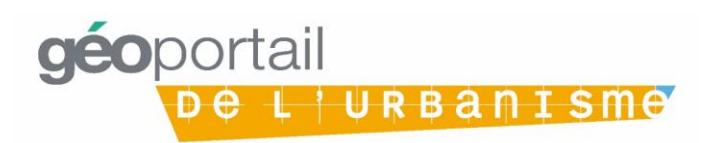